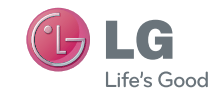

ENGLISH

User Guide

LG-V901

P/NO : (1.0) (1.0) www.lg.com

## **Part 15.21 statement**

" Change or Modifications that are not expressly approved by the manufacturer could void the user's authority to operate the equipment. "

## **Part 15.105 statement**

This equipment has been tested and found to comply with the limits for a class B digital device, pursuant to Part 15 of the FCC Rules.

These limits are designed to provide reasonable protection against harmful interference in a residential installation. This equipment generates uses and can radiate radio frequency energy and, if not installed and used in accordance with the instructions, may cause harmful interference to radio communications. However, there is no guarantee that interference will not occur in a particular installation. If this equipment does cause harmful interference or television reception, which can be determined by turning the equipment off and on, the user is encouraged to try to correct the interference by one or more of the following measures:

- Reorient or relocate the receiving antenna.
- Increase the separation between the equipment and receiver.
- Connect the equipment into an outlet on a circuit different from that to which the receiver is connected.
- Consult the dealer or an experienced radio/TV technician for help.

## **Part 15 Class B Compliance**

This device and its accessories comply with part15 of FCC rules.

Operation is subject to the following two conditions:

- (1) This device & its accessories may not cause harmful interference.
- (2) This device & its accessories must accept any interference received,

including interference that may cause undesired operation.

## **Body-worn Operation**

This device was tested for typical use with the back of the device

kept 0 inch (0 cm) from the body.

## **Conformité aux normes FCC Part 15 Class B**

Cet appareil et ses accessoires sont conformes aux normes FCC Part 15 Class B de la Federal Communications Commission et à la norme NMB-003 classe B d'Industrie Canada sur les appareils numériques.Son fonctionnement est sujet aux deux conditions suivantes :(1) Cet appareil et ses accessoires ne doivent pas provoquer de brouillage préjudiciable, et (2) cet appareil et ses accessoires doivent accepter toutes les interférences reçues, y compris celles pouvant causer un fonctionnement indésirable.

## **Utilisation comme appareil portatif**

Ce téléphone a été testé en vue d'une utilisation type comme appareil portatif, avec une distance de 0cm( 0, po) entre l'arrière de l'appareil et le corps de l'utilisateur.

Les pinces de ceinture, les étuis et autres accessoires semblables d'autres marques et contenant des composantes métalliques ne doivent pas être utilisés.

# **LG-V901** User Guide

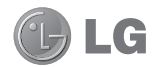

Congratulations on your purchase of the advanced and compact LG-V901 device by LG, designed to operate with the latest digital mobile communication technology.

Some of the contents in this manual may differ from your device depending on the software of the device or your service provider.

- Some of the contents of this manual may not apply to your device depending on your device's software or your service provider.
- This handset is not recommended for the visually impaired because of its touch-screen keypad.
- Copyright ©2011 LG Electronics, Inc. All rights reserved. LG and the LG logo are registered trademarks of LG Group and its related entities. All other trademarks are the property of their respective owners.
- • Google™, Google Maps™, Gmail™, YouTube™, Google Talk™ and Android Market™ are trademarks of Google, Inc.

## **Understanding your device**

## **Before you using the device, please read this!**

### **To optimize Battery Life**

You can extend your battery's life between charges by turning off features that you don't need to run constantly in the background. You can also monitor how applications and system resources consume battery power.

#### **To extend the life of your battery:**

- Turn off radio communications that you aren't using, such as Wi-Fi, Bluetooth, or GPS.
- Turn down screen brightness and set a shorter screen timeout.
- • Turn off automatic syncing for Gmail™, Calendar, Contacts, and other applications.
- Some applications you've downloaded may cause your battery's life to be reduced.

### **To download USB Driver**

The LG USB Driver is downloadable from the following site: http://www.lgmobilephones.com Click **Mobile Support**  $\rightarrow$  Select the Carrier (T-Mobile) → Select the Model (LG-V901) → Click USB Driver to download.

#### **To reboot your device when the screen freezes**

#### **If the device does not respond to user input or the screen freezes:**

Remove the back cover and press the **RESET button** with a pointed object to restart your device. If it still does not work, please contact customer service.

#### **To assure optimal device performance**

While sending and receiving data, try to avoid holding the part of the device where the antenna is located. Avoiding contact with the antenna area when the device is in use optimizes the antenna performance and the battery life.

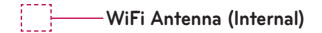

## **Device components**

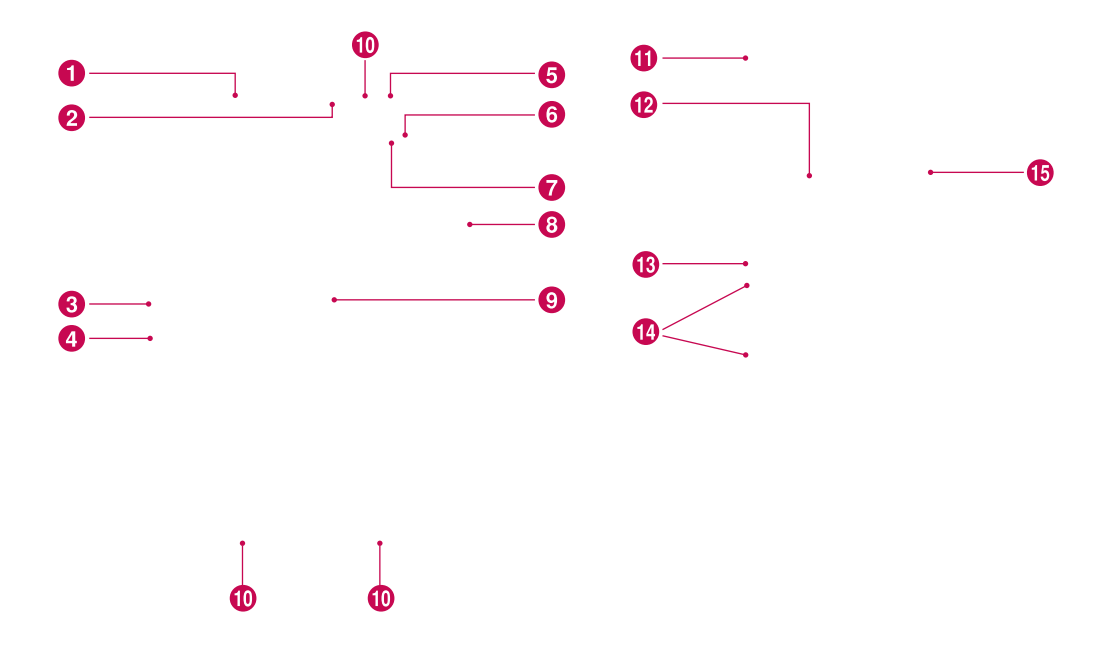

**A WARNING:** Placing a heavy object on the device or sitting on it can damage its LCD and touch screen functionalities.

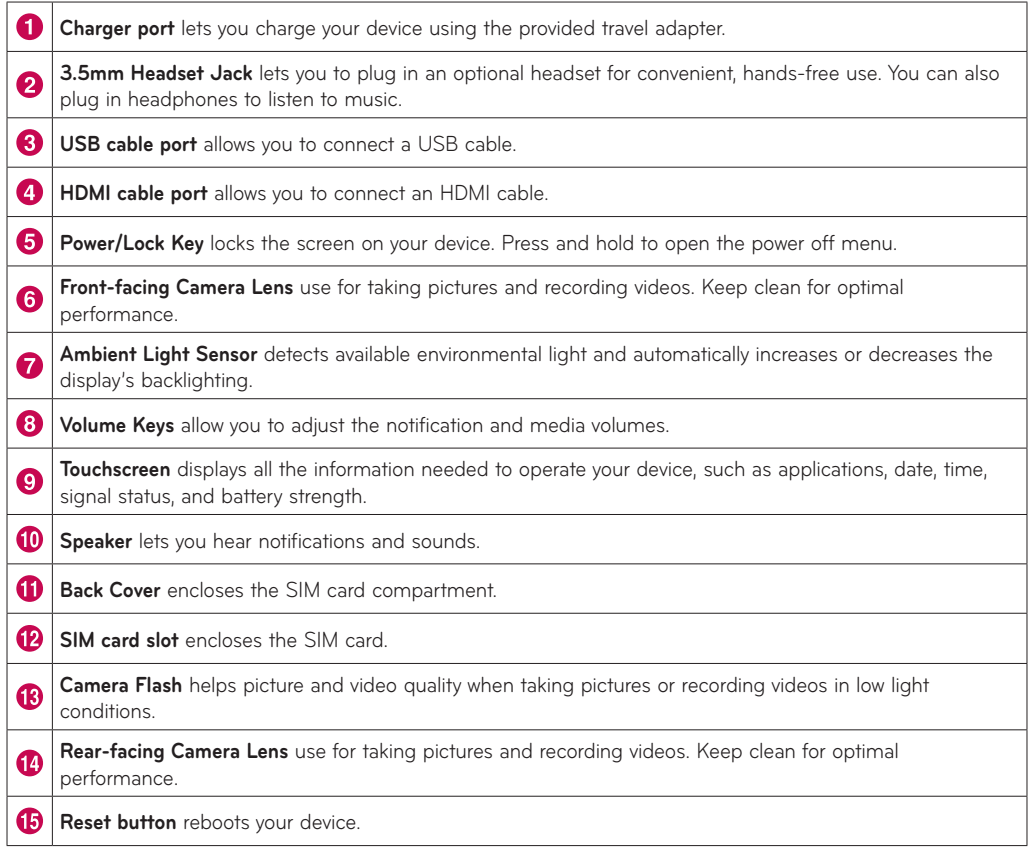

## **Inserting SIM card**

Before you can start exploring your new device, you'll need to set it up.

#### **To insert the SIM card:**

- **1.** Press and slide the back cover upwards with both hands (see image below).
- **2.**Slide the SIM card into the SIM card slot until it clicks into place. Make sure the gold contact area on the card is facing downwards.
- **3.**Slide the back cover downwards until it clicks into place (see image below).

## **Charging your battery**

Your device has an internal rechargeable battery. Keep the battery charged while not in use in order to maximize use and standby time. The battery charge level is shown on the Status Bar at the bottom right corner of the screen.

**WARNING:** The battery must be fully charged initially to improve battery lifetime.

**NOTICE:** Please use only an approved charging accessory to charge your LG device. Improper handling of the charger port, as well as the use of an incompatible charger or adapter, may cause damage to your device and void the warranty.

- **1.** Connect the provided travel adapter into the wall power socket.
- **2.**Plug the other end (as shown below) into the device's charger port.

**NOTICE:** When you open the back cover to insert the SIM card, you can find a label showing the FCC ID number.

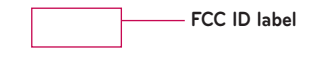

**WARNING:** Fully insert the plug into the device's charger port, otherwise it may not charge your device.

## **Turning your device on and off**

- • To turn on the device, press and hold the **Power/ Lock Key** for a few seconds.
- • To turn off the device, press and hold the **Power/ Lock Key** and touch **OK** to confirm.

## **Using HDMI**

LG-V901 supports HDMI output. Enjoy High-Definition video recorded on your device on other display devices via HDMI cable, such as a TV or a projector that allows HDMI input. Use the supplied HDMI cable to connect your device to the display device.

#### **Your tablet supports:**

- Video resolutions up to 1080p
- Non video resolution up to 720p
- 3D Frame Packing up to 720p

#### **NOTE:**

- It may take time to play media files depending on the display device connected.
- Files may not be played properly when using a cable or display device that is not HDMIcertified.
- The image orientation set in your tablet may be Landscape-only and not be rotated to change the orientation.
- • Your tablet may automatically adjust the output resolution according to the resolution of the display device you connected.
- During the HDMI connection, video playback is only visible on the display device.

## **Locking and unlocking the screen**

When you do not use the device for a while, the screen is turned off and locked automatically to prevent unintended operation and save the battery power. When you are not using your device, press the Power/Lock Key **on** to lock your device.

- **1.** You can turn on the screen by pressing the **Power/Lock Key**. Your Lock Screen will appear.
- **2.** Touch and hold **i f j A** circle appears on the screen around your finger.
- **3.**Drag your finger to the line of the circle. The screen is unlocked and the last screen you were working on opens.

**NOTE:** If you have set up an Unlock Pattern, use your fingertip to draw the pattern. If you set up a PIN or Password, enter it and touch OK.

#### **To adjust the delay before the screen turns off:**

• **Settings** > **Screen** > **Timeout**

## **Set an Unlock Pattern**

You can lock your screen so that only you can unlock it to access your data, buy applications, etc.

### **Setting an Unlock Pattern, PIN, or Password for the first time**

• **Settings** > **Location & security** > **Configure lock screen** > **Pattern, PIN, or Password**

The first time you set an Unlock Pattern, you will see a tutorial with instructions on how to create it.

From then on, any time you wish to turn the device on or unlock the screen, you will need to draw your Unlock Pattern to unlock the screen.

You can also lock your screen by using a **PIN** or **Password**. Once it is set, you can change it on the **Configure lock screen** menu.

#### **NOTES:**

- You have 5 opportunities to enter your Unlock Pattern, PIN or Password. If you used all the 5 opportunities, you can attempt it after 30 seconds.
- When you can't recall your unlock Pattern:
	- If you've created a Google account on the device, touch **Forgot pattern?** Then you are required to sign in with your Google account to unlock your device.
	- If you haven't created a Google account on the device, you need to perform a factory reset. (**Caution:** If you perform a factory reset, all user applications and user data will be deleted. Please remember to back up any important data before performing a factory reset.)
- **1.** Power off you device.
- **2.**Press and hold the following keys for 5 seconds on lock screen state: **Volume Up + Volume Down + Power/Lock Key**
- **3.**When the power turns on, release these keys.

## **Your Home Screen**

A

To navigate your Home screen, simply swipe your finger to the left or right to view your Home screen panels. You can also customize each panel with widgets and shortcuts to your favorite applications, folders and set a wallpaper.

The Home screen is your starting point to access all the features on your device. It displays application shortcuts, icons, widgets, and other features.

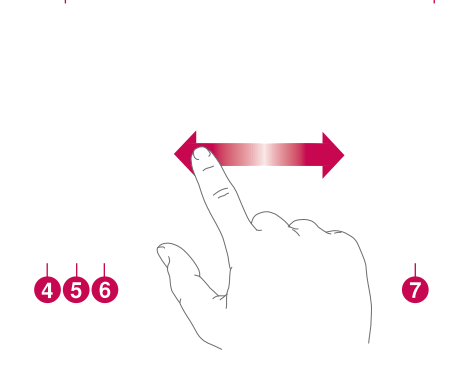

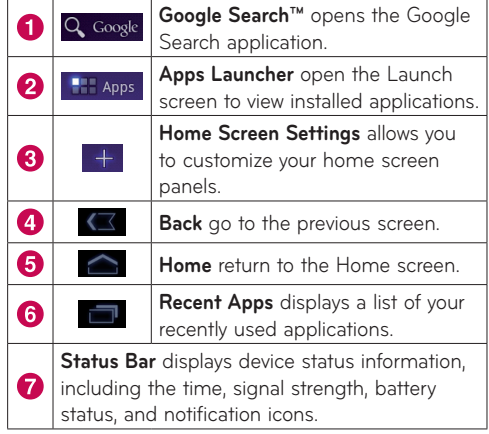

## **Customizing the Home Screen**

You can personalize your Home screen by adding application icons, shortcuts, widgets, and other items to any Home screen panel. You can also change the wallpaper.

#### **To move an item on the Home screen**

- **1.** Touch and hold the item on your Home screen.
- **2.**Drag the item to a new location on the screen. Pause at the left or right edge of the screen to drag the item into the next available Home screen panel.
- **3.**When the item is placed where you want it to be, lift your finger.

#### **To delete an item from the Home screen**

- **1.** Touch and hold the item until the Apps launcher icon is changed to a **Trash can** .
- **2.** Drag the item to the Trash can **a** and lift your finger.

### **Adding Widgets on your Home screens**

- **1.** You can edit Home screen panels by touching **Fourtherm** Home screen.
- **2.**Touch and hold the items from the **Widgets**  category, then drag it to the Home screen panel you want.
- **3.**Pause on the Home screen panel and when the it gets enlarged, drag the item to the location you want.
- **4.**When the item is placed where you want it to be, lift your finger.
- **5.**The screen will return to the **Home screen settings** automatically.

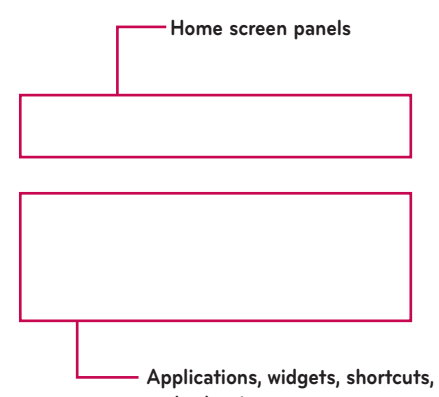

**and other items**

## **Changing the Home screen wallpaper**

- **1.** Touch **F.** then **Wallpapers**.
- **2.**Select an image from **Gallery**, **Live Wallpapers**, or **Wallpapers**.
- **3.**Touch the wallpaper, then **Set wallpaper** (if necessary). If the wallpaper needs to be cropped, crop it and touch **OK**.

#### **Adding More**

You can add specific shortcut menus to the home screen to your device, including Bookmarks and Settings menus. Touch **More** and choose the menu(s) you want to add.

#### **Adding a quick contact icon to your Home screen**

You can create a quick access icon of your favorite contact on your Home screen. It makes it easy to get in touch with your contacts.

- **1.** Touch  $\leftarrow$ , then **More**.
- **2.**Touch **Contact**. You contact list will be displayed on the screen. Select a contact you want to add from the list.
- **3.**Your contact will be added to the Home screen.

## **Status icons**

The Status Bar appears at the bottom of every screen. It displays icons indicating that you've received notifications and icons indicating the device's status, along with the current time.

Below is a table explaining the meaning of icons you're likely to see in the Status Bar.

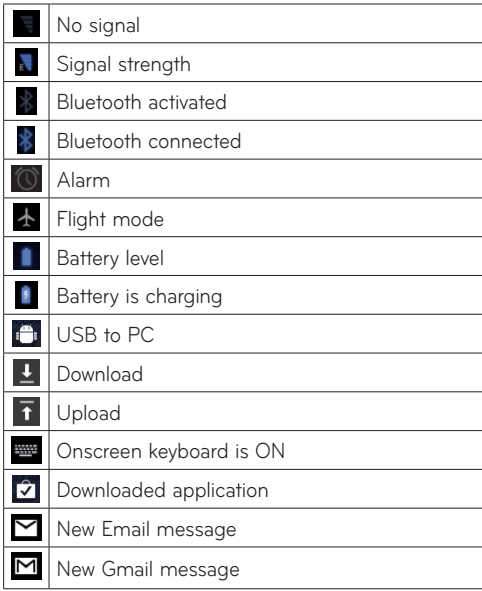

## **Using the Multi-tasking functions**

Multi-tasking is easy with Android because open applications keep running even when you open another application. There's no need to quit an application before opening another. You can use and switch among several open applications. Android manages each application, stopping and starting them as needed, to ensure that idle applications don't consume resources unnecessarily.

#### **Opening and Switching Applications**

Simply touch  $\begin{array}{|c|c|c|c|c|}\n\hline\n\end{array}$  on the screen to view the list recently used applications. Touch an application to return to it.

## **Notifications Panel**

The Notifications Panel allows you to check and manage Wi-Fi, Bluetooth as well as other notifications, such as the arrival of new messages, calendar events, alarms, and ongoing events. When you receive a notification, text appears briefly and the notification icon will be displayed in the Status Bar. Depending on your settings, you may hear a notification sound.

You can open the Notifications Panel to view a list of all recent notifications. Tap the Status Bar once to check overall information of your device. If you tap on it again, you can get all the information of your device.

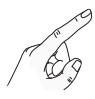

The following icons are displayed on the Notifications Panel:

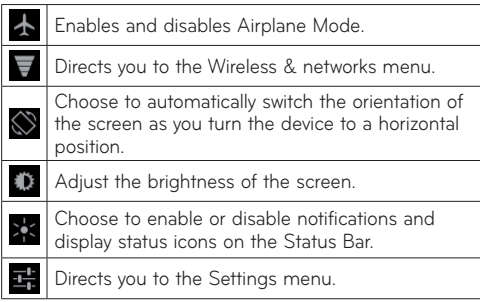

## **Touch screen tips**

Your touchscreen provides an excellent way to interact with and use your device.

Here are some tips on how to navigate around your device.

**Touch** – A single finger touch selects items.

**Touch and hold** – Touch and hold an item on the screen by touching it and not lifting your finger until an action occurs.

**Drag** – To scroll through a list or move slowly, drag across the touch screen.

**Flick** – To scroll through a list or move quickly, flick across the touch screen (drag quickly and release).

**Swiping** – Swiping means to quickly drag your finger vertically or horizontally on the screen to move the area of focus or to scroll through a list. For example: slide your finger left or right on the Home screen to scroll among the five panels.

**Rotating the screen** – The screen can be rotated to change the orientation from portrait to landscape.

**Double-tap** – Double-tap to zoom a web page or a map.

**Zoom-in and Zoom-out** – Pinch fingers together or spread fingers apart on the screen when you're viewing images, web pages or on maps to zoom in and out.

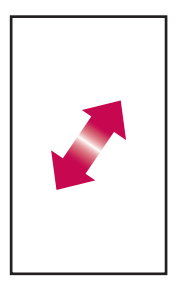

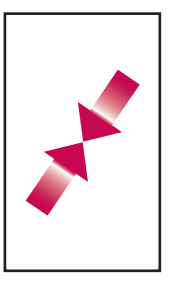

## **On-screen Keyboard**

The on-screen keyboard displays automatically on the screen when you need to enter text. To manually display the keyboard, simply touch a text field where you want to enter text.

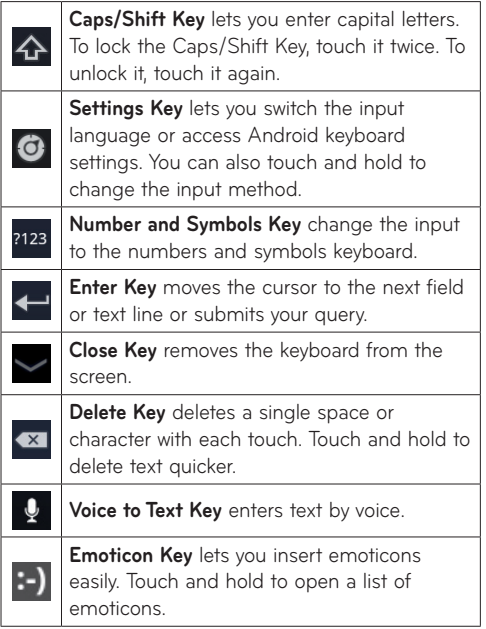

### **Using the on-screen keyboard**

- **1.** Touch a text field where you want to type. The on-screen keyboard will open automatically. Text fields for device numbers and other special purposes may display numbers and symbols.
- **2.**Touch the keys on the keyboard to start typing.

#### **Entering text by speaking**

You can enter text by speaking in most places that you can enter text with the on-screen keyboard.

- **1.** Touch a text field.
- **2.** Touch the  $\sqrt{\ }$  on the keyboard.
- **3.**When prompted to "Speak now," speak what you want to enter.

## **Connecting to Networks and Devices**

## **Wi-Fi Networks**

With **Wi-Fi**, you can use high-speed Internet access within the coverage of the wireless access point. You can enjoy wireless Internet with Wi-Fi without extra charges. Once the **Wi-Fi setting** is **ON**, a list of active and in-range Wi-Fi networks is displayed. You may need a password depending on the network.

#### **Turn on Wi-Fi and connect to a network**

- **1. Settings** > **Wireless & networks** > **Wi-Fi settings**  > **Wi-Fi**
- **2.**A checkmark indicates that Wi-Fi is on.
- **3.**A list of active and in-range Wi-Fi networks will load. Touch the network you wish to connect to.
- **4.**If the network is open, touch **Connect**. If the network is secured with a password, enter the password and touch **Connect**.

**NOTE:** If you are out of the Wi-Fi zone or set Wi-Fi to Off, additional charges may be applied by your mobile operator for mobile data use.

#### **USB Tethering & Portable Wi-Fi hotspot**

USB tethering and portable Wi-Fi hotspot are great features when there are no wireless connections available. By using USB tethering, you can share your device's mobile data connection with a single PC via USB cable. This will provide an internet service to a PC over the mobile network.

#### • **Settings** > **Wireless & networks** > **Tethering & portable hotspot** > **USB tethering**

A checkmark indicates that USB tethering is on.

**NOTE:** To use **USB tethering**, you need to install the "**LG USB Driver**" on your PC first.

The LG USB Driver is downloadable from the following site: http://www.lgmobilephones.com → Click Mobile Support → Select the Carrier  $(T-Mobile) \rightarrow Select the Model (LG-V901) \rightarrow Click$ **USB Driver** to download.

By turning your device into a portable Wi-Fi hotspot, you can share your device's data connection with more than a single device at once.

#### • **Settings** > **Wireless & networks** > **Tethering & portable hotspot** > **Portable Wi-Fi hotspot**

A checkmark indicates that portable Wi-Fi hotspot is on.

When your device is sharing its data connection, an icon appears in the Status Bar and as an ongoing notification in the Notifications Panel.

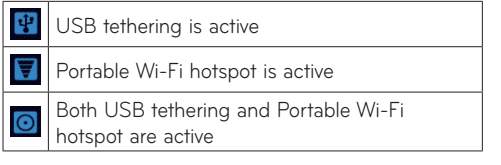

## **Bluetooth**

**Bluetooth** is a short-range wireless communications technology that devices can use to exchange information. The most common Bluetooth devices are headphones for listening to music and other portable devices, including laptops and cell phones.

To connect to a Bluetooth device, you must turn on your device's Bluetooth. To use your device's Bluetooth with another device, you must first pair the two devices. Pairing creates a secure connections between the two devices.

### **Turn on Bluetooth**

• **Settings** > **Wireless & networks** > **Bluetooth**

A checkmark indicates that Bluetooth is on.

## **To pair your device with a Bluetooth device**

You must pair your device with another device before you connect to it.

If Bluetooth is off, you need to touch **Bluetooth** to turn it on first.

#### • **Settings** > **Wireless & networks** > **Bluetooth settings** > **Find nearby devices**

- **1.** Your device will scan for and display the IDs of all available Bluetooth in-range devices. If the device you want to pair with isn't on the list, make sure the target device is set to be discoverable, then scan again.
- **2.**Touch the ID of the device you want to pair with your device. If you're prompted to enter a passcode, try entering 0000 or 1234 (the most common passcodes), or consult the documentation that came with the target device to find its passcode.
- **3.**Once the pairing is successful, your device will connect to the device.

## **Connecting to a computer via USB**

You can connect your device to a computer with a USB cable, to transfer music, pictures, and other files between your tablet and the computer. Using Media Transfer Protocol (MTP), you can manage contents on your tablet storage.

#### **NOTE: Before using MTP, please read the following first!**

- • You must install the latest version of Windows Media Player to use MTP. You can download the latest version of windows media player from the Microsoft website: http://www.microsoft.com/ windows/windowsmedia/download
- • **MTP works with:**
- **Windows XP Service Pack 2 or higher with Windows Media Player 10 or higher installed (Windows Media Player 11 or higher is recommended).**
	- **Windows Vista and Windows 7.**
	- **Mac OS with third party software XNJB.**
	- **Linux with third party software libmtp.**
- You have to upgrade your device's firmware to the latest version before using the MTP mode from the following site: www.lg.com

## **To connect as a removable storage device:**

- **1.** Connect your device to a computer using the supplied USB cable.
- **2.**Your tablet is automatically recognized as a portable device.
- **3.**Find your device in My computer using file explorer on the computer. Files and folder structure of your table will be displayed under Device Storage.

**4.**You can now copy files and folders to and from your tablet.

### **To Synchronize with Windows Media Player:**

- **1.** Connect your device to a computer using the supplied USB cable.
- **2.**When connected, a pop-up window will appear on the PC.
- **3.**Open Windows Media Player.
- **4.**Edit or enter your device's name in the pop-up window (if necessary).
- **5.**Select **Sync tab** on Windows Media Player.
- **6.**Select and drag files you want to the **Sync List** window.
- **7.** Click **Start Sync** on the bottom of the **Sync List** window to start. It will copy files in **Sync List** to your tablet.

#### **NOTE:**

- • Please do not disconnect the USB cable during loading or synchronizing. It may cause malfunction of the player and may corrupt the files.
- For details about usage of Windows Media Player, refer to the Windows Media Player Help.

## **Google account set up**

### **Setting up your Google account**

- **1.** Touch a Google application, such as **Gmail**.
- **2.**At the setup screen, touch **Create account** to create a new account. If you have a google account, enter your e-mail address and password, then touch **Sign in**.
- **3.** Once you have set up your Google account on your device, your device will be automatically synchronized with your Google account on the web. (It depends on your synchronization settings.)

Signing in to your Google Account lets you synchronize Gmail and your Google contacts and calendars between your device and the web. You also need to sign in to a Google Account to use Google applications such as Google Talk™ and Android Market.

## **Adding additional accounts**

After setup, you can add Google™, Microsoft Exchange ActiveSync, Facebook, conventional email, and other kinds of accounts, depending on what applications you have installed. Each account syncs some or all of the account's data. If you add more than one Google Account, only the first Google Account you sign into is backed up to Google servers. Some applications that only work

with a single account display data only from the first account that you sign into.

## **Google Applications**

You can use **Google Applications** after signing in with your Google account. To use **Google Applications**, your device must have a data connection.

## **Maps**

You can find your current location, view real-time traffic conditions and get detailed directions. You can search on a street map or a satellite image to locate an address or a landmark.

### **To open the Maps application**

• **Apps** > **Maps**

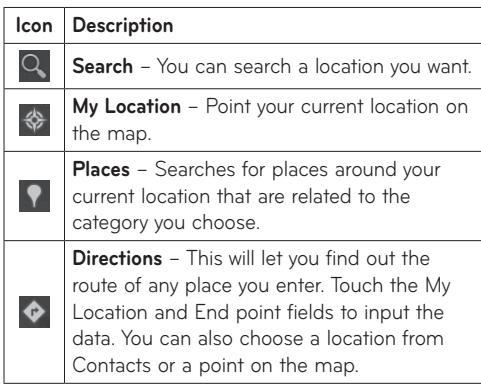

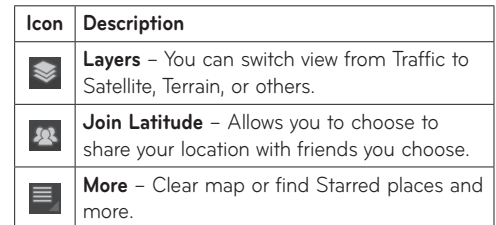

## **Getting directions**

**1.** While viewing a map, touch  $\bullet$ 

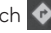

- **2.**Enter your start point and destination point, type the address, or find from contacts.
- **3.**Choose the transportation method and touch **Go**.

## **Starring a location**

You can star any location or labeled feature on a map to make it easy to spot.

- **1.** Touch and hold a location or labeled feature on a map.
- **2.**Touch the balloon that opens.
- **3.**Touch the gray star at the top of the screen to star the location.

You can open a list of your starred locations, so you can quickly go to a starred location on the map.

• Touch  $\blacksquare$  > Starred Places

## **Finding your friends with Latitude**

Google Latitude lets you and your friends view each others' locations on maps and share status messages with each other. Your location is not shared automatically. You must join Latitude and then invite your friends to view your location, or accept invitations from your friends.

- 1. Apps >  $\blacktriangleright$  Latitude >  $\equiv$  > Add friends
- **2.**Touch **Select from Contacts** to check all of the contacts you want to invite. Touch **Add via email address** to enter one or more email addresses.
- **3.**Touch **Add friends**.
- **4.**When your friend accepts your invitation, you can share locations.

## **Market**

Android Market™ lets you download useful applications and games. If you install applications and games from Android Market™, they appear in the menu. You can check downloaded application by touching the **My apps** tab.

## **To open the Market application**

• **Apps** > **Market**

## **Downloading applications**

- **1.** Select a category to browse its contents.
- **2.**Choose an application to install.
- **3.**For free applications, touch Install. For paid applications, touch the price button.
- **4.**Read the information on the type of information the application will access. If you agree to the application's access requirements, touch **OK**.

## **Removing applications**

- **1.** Touch the **My apps** tab.
- **2.**Choose the application you wish to remove and touch **Uninstall**.
- You can also remove an application from the Settings menu.

**WARNING:** To protect your device and personal data, download applications only from trusted sources, such as Android Market™. If some applications are not properly installed on your device, your device may not work normally or a serious error can occur. You will need to uninstall those applications and all of its data and settings from the device.

**Gmail™**

Gmail™ is configured when you first set up your device. Depending on your synchronization settings, Gmail™ on your device is automatically synchronized with your Gmail™ account on the web.

When you open the Gmail application, the most recent conversations are displayed in your Inbox.

#### **To open the Gmail application**

• **Apps** > **Gmail**

The current Google Account is displayed at the top left corner of the Inbox. If you have more than one Gmail account, you can switch accounts to view the messages in each Inbox.

#### **To search specific emails**

• **Apps** > **Gmail** >

A list of results will appear, displaying all of the conversations with emails that contain the words you searched for.

## **Google Talk™**

This application lets you chat with other people who also use Google Talk™. You remain signed in, even when you're using other applications, until you deliberately sign out.

#### **Managing Your Friends List**

Your Google Talk™ Friends list contains the friends you've invited to become friends or whose invitations you've accepted in Google Talk™. Friends can invite each other to chat in Google Talk™ and see each others' online status in Google Talk™ and other applications, such as in Gmail™ and Google Maps™.

**To add a friend :** Touch 4 and enter your friend's email address. Then touch **Send invitation**.

### **Chatting with a friend**

#### **1. Apps** > **Talk**

**2.**Find the friend you want to chat with and enter your message. Then touch  $\leftarrow$  to send it.

The messages that you exchange are displayed on the screen and include information about the chat, such as whether it's on the record, the time a message was sent (if there's no response after a short while), etc.

- $\bullet$  If your friend is available for voice chat,  $\bullet$  will appear next to his name on the Friends list. Touch  $\ddot{\mathbf{\Theta}}$  to begin a voice chat.
- If your friend is available for video chat, will appear next to his name on the Friends list. Touch  $\blacksquare$  to begin a video chat.

### **To sign out of Google Talk™**

You can sign out of Google Talk™. For example, if you want to limit Google Talk™ conversations to your device. Also, signing out can extend your battery life.

 $\bullet$  Apps > Talk >  $\equiv$  > Sign out

## **Books**

You can download electronic books and read them anywhere.

#### **To shop for books:**

**Apps** > **Books** > Touch **Shop**, then it connect to **Market** directly.

#### **To read books:**

**Apps** > **Book** > Select a book from the library.

- To show the menu while you are reading, touch the screen slightly.
- **T** returns to the main Book screen at any time.
- $\bullet \equiv$  shows the table of the contents.
- Aa goes to the settings.
- $\bullet \equiv$  opens menu.

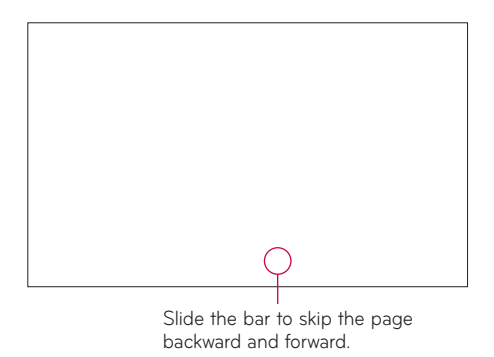

## **Email**

Enjoy user-friendly **Email** environment with your device. You can add multiple Email accounts using POP3, IMAP and Exchange ActiveSync.

### **To open the Email application**

• **Apps** > **Email**

## **Adding an account**

The first time you open the **Email** application, a setup wizard opens to help you set up an email account. Your service provider or system administrator can provide the account settings you need.

After the initial setup, **Email** displays the contents of your inbox. If you have added more than one account, you can switch among accounts.

- $\bullet$   $\blacksquare$  goes to an composing email screen.
- $\bullet$   $\heartsuit$  synchronizes your messages with mail web server.

## **Changing account settings**

Once you finished setting up the email account, you can change the general settings and set your favorite ringtone to notify you when new email has arrived or add and remove accounts.

- • **Apps** > **Email**
- $\bullet$  Touch  $\equiv$  > Account settings
- Personalize the settings according to your needs.

## **Using Combined view**

If you added more than one account, you can view all messages sent to all accounts. The accounts are distinguished by colored labels.

**• Touch Combined view** from the drop-down menu at the top left corner of the screen. You can also switch accounts by touching the desired account on this menu.

## **Remove an email account**

● Apps > Email >  $\equiv$  > Account settings > Remove **account**

## **Contacts**

You can add contacts on your device and synchronize them with the contacts in your Google account or other accounts that support syncing contacts.

### **To open the Contact application**

• **Apps** > **Contacts**

## **Adding a new contact**

- **1.** Touch **Apps** > **Contacts**.
- **2.** Touch **I.** New to create a new contact. Choose the account you wish to add the contact to, if necessary.
- **3.**If you want to add a picture to the new contact, touch the image area. Choose **Take photo** to take a photo with the Camera or **Select photo from Gallery** to choose one from your Gallery.
- **4.**Enter any contact information you want to add.
- **5.**Touch **Done** when you finish editing.

## **Editing a contact**

While viewing a contact's details, touch and enter the desired contact information. Then touch **Done** to save the contact entry.

## **Searching for a contact**

Touch **Find contacts** on the top left side of your screen and type the name you want to find. Matching contacts will be displayed immediately. Touch the contact you are searching for.

#### **Once you find a contact, you can use the following options:**

- Touch the Email field to send an email.
- Touch the Website field connect to the URL.
- Touch the Address field to pinpoint the location on the map.
- Touch the IM field to connect to instant messaging.
- Touch  $\equiv$  and **Delete contact** to delete a contact.

## **Importing and Exporting contacts to your memory**

If you have contacts stored in vCard format on your device's memory, you can import and export them into your Contacts application.

You can also export all of the contacts on your device to your device's memory as vCard files.

#### **To export your contacts:**

- **1. Apps** > **Contacts**
- **2.**Select a contact you want to export.
- **3.**Touch > **Import/Export** > **Export to USB storage** then **OK**.

### **To import your contact:**

- **1. Apps** > **Contacts**
- **2.**Touch > **Import/Export** > **Import from USB storage**
- **3.**You can import one or multiple vCard files at once. Choose the option you want and touch **OK**.
- **4.**In the menu that opens, all the vCard files currently in your device's memory are displayed. Select the vCard file(s) you want to import.

## **Photos and videos**

## **Camera**

**Getting to know your camera view finder**

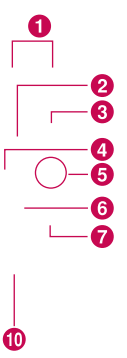

۵l

### **Taking a photo**

#### **1. Apps** > **Camera**

- **2.**Holding the device, point the lens towards the subject you want to photograph.
- **3.**Touch the Capture button lightly and a focus box will appear in the center of the viewfinder screen.
- **4.**Position the phone so you can see the subject in the focus box.
- **5.**When the focus box turns green, the camera has focused on your subject.
- **6.**Take your finger off the Capture button.

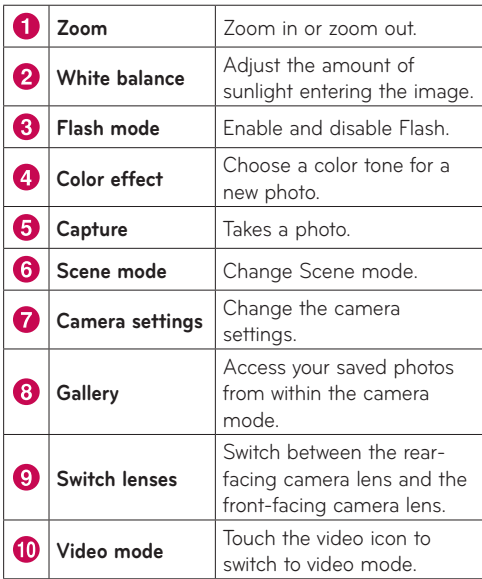

## **Video Camera**

**Getting to know your video camera view finder**

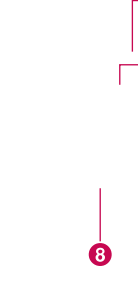

П

R

#### **Taking a video**

- **1. Apps** > **Camera**
- **2.**Touch the **Video mode** button.
- **3.**Holding the device, point the lens towards the subject you want to record.
- **4.**Touch the **Record** button once to start recording. A timer showing the length of the video will appear on your viewfinder.
- **5.**Touch the **Stop** button to stop recording.

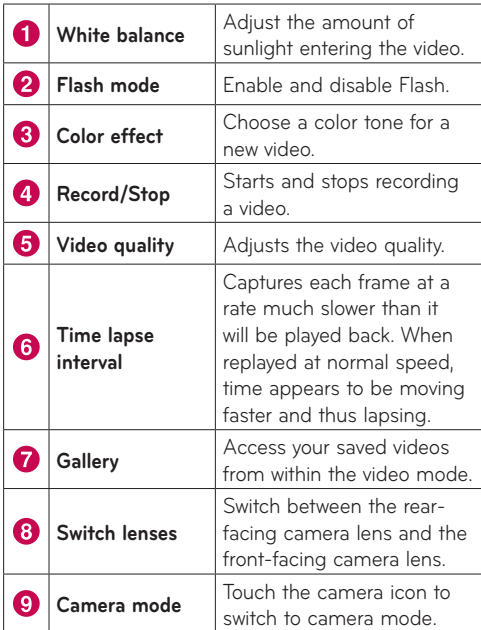

### **Tagging location information to your photo**

Activate to use your device's location-based services. Take pictures wherever you are and tag them with the location. If you upload tagged pictures to a blog that supports geotagged photographs, you can see the pictures displayed on a map.

**NOTE:** This function is only available when GPS is active.

• **Apps** > **Camera** > **Camera settings** > **Store location**  > **On**

## **Gallery**

Open the **Gallery** application to view albums of your pictures and videos.

You can store multimedia files to your memory and have easy access to all your image and video files.

#### **To open the Gallery application**

• **Apps** > **Gallery**

#### **Viewing your albums**

- **F** returns to the main Gallery screen at any time.
- **O** opens the Camera application.
- **f** provides the file and folder properties.
- **D** play a slideshow of all your pictures.

### **Viewing and browsing pictures**

Touch a picture or video in an album to view it.

- **f** delete a file from device's memory.
- $\leq$  allows you to share the file with others.
- $\blacksquare$  opens more options.
- Turn the device to view the picture in upright (portrait) or sideways (landscape) orientation. The picture is displayed in the new orientation.
- Touch the picture to view the available menus.
- • You can use the pinch-to-zoom method; spread out your two finger tips to zoom in and gather your two finger tips to zoom out.
- When the picture is zoomed in, drag the picture to view parts that are not in view.
- Swipe the screen left or right to view the next or previous picture or video in the album.

#### **Using a picture as a Contact icon or Wallpaper**

Choose images to use as a contact icon or wallpaper.

- **1.** Touch a picture to view the available menus, then touch  $\boxed{\equiv}$  > Set picture as.
- **2.**Choose from **Contact photo** or **Wallpaper**.
- If you choose Contact photo, choose the contact you wish to set the photo to from your contact list.
- If you choose Wallpaper, crop the photo and touch **Ok**.

#### **Getting details about your photo**

You can view a photo's detailed information, such as Title, Time, File Size, etc. Touch a picture to view the available menus, then touch  $\equiv$  > Details.

#### **Sharing a picture**

- **1.** Touch a picture to view the available menus, then touch  $\leq$ .
- **2.** In the menu that opens, touch the application you would like to use to share the selected pictures. Enter the necessary information, if needed, and send it.

### **Deleting files**

You can delete the entire contents of one or more albums or individual images or videos from an album.

- **1.** While in the Gallery, touch and hold an album, picture or video.
- **2.**Touch each of the files you want to delete. You can use **Select All** to select all the available files.
- **3.** Touch  $\mathbf{t}$  to delete the file(s).

## **3D Camcoder and 3D Player**

**Getting to know your 3D Camcoder view finder**

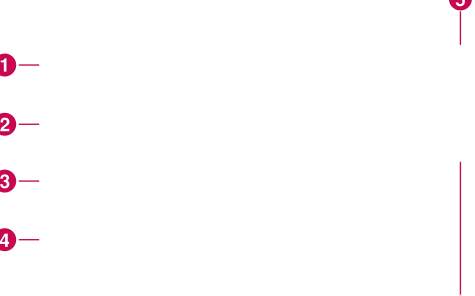

6

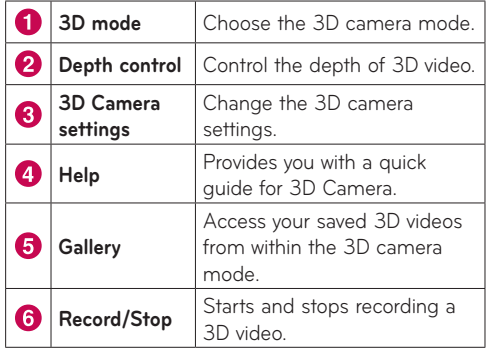

## **Taking a 3D Video**

#### **1. Apps** > **3DCamcoder**

- **2.**Holding the device, point the lens towards the subject you want to record.
- **3.**Touch the **Record** button once to start recording. REC will appear on your viewfinder with a timer showing the length of the video.
- **4.**Touch the **Stop** button to stop recording.

## **Playing a 3D Video**

### **1. Apps** > **3DPlayer**

- **2.**Select a video from your 3D video list. It will start playing automatically.
- **3.**Wear the 3D glasses and enjoy the 3D video.
- If play mode is anaglyph, enjoy the video on your device.
- If play mode is Side by Side, connect the HDMI cable to 3D TV, and then watch the video on 3D TV.

## **Utilities**

## **Calendar**

Calendar makes it easy to create and manage events, meetings, and appointments.

#### **To open the Calendar application**

#### • **Apps** > **Calendar**

When you first set up your device, you configured it to use an existing Google account or you created a new account. The first time you open the Calendar application on your device, it displays any existing calendar events from your Google account on the web.

Calendar will keep your events synchronized between your device and the web.

## **Viewing your calendar**

#### **1. Apps** > **Calendar**

**2.**On the top left corner of the screen, you can find the different view types of the calendar (Day, Week, Month).

Events from each account you have added to your phone and configured to synchronize calendars are displayed in Calendar. Events from each calendar are displayed in a different color.

#### **Creating an event**

- **1. Apps** > **Calendar** >
- **2.**Enter the necessary information and touch **Done**.

## **Change synchronization and display settings**

You can control whether an account synchronizes changes to calendar events between a Google™ or other calendar service with the Settings.

 $\bullet$  Apps > Calendar >  $\equiv$  > Settings

## **Clock**

#### **To add an alarm**

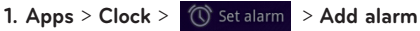

**2.**Enter the alarm details and touch **Set**.

When an alarm sounds, touch to Dismiss to turn it off or Snooze to delay for ten minutes.

## **Music**

The Music application plays audio files that are stored on your device's memory. Copy audio files from your computer onto the memory before you open the Music application.

### **To open the Music application**

• **Apps** > **Music**

## **To view your music library**

The Music application searches the memory for music files you copied to your memory, then builds a catalog of your music based on the information contained in each music file. This can take from a few seconds to several minutes, depending on how many files you have copied onto the memory.

When the catalog is complete, the Music library screen opens, with options to view your music library organized by **New and recent**, **Albums**, **Artists**, **Songs**, **Playlists** or **Genres**.

## **To play music**

Touch a song in your library to listen to it.

The Playback screen opens and the song you touched or the first song in the album or other playlist starts to play. Playback stops only if you stop it, even when you switch applications.

## **To control playback**

The Playback screen contains several icons that you can touch to control the playback of songs, albums, and playlists.

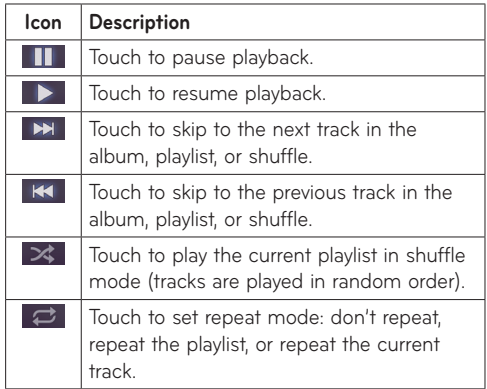

## **To create a playlist**

- **1.** When viewing a list of songs in the library, touch to the right of the song name.
- **2.**Touch **Add to playlist**.
- **3.**Touch **New playlist**. If you want to add songs to a playlist you have already created, touch the name of it.
- **4.**Enter a name for the playlist, then touch **OK**.

## **Browser**

Browser gives you a fast, full color world of games, music, news, sports, entertainment, and much more, right on your tablet device. Wherever you are and whatever you're into.

**NOTE:** Additional charges apply when connecting to these services and downloading content. Check data charges with your network provider.

## **Opening webpages**

#### **1. Apps** > **Browser**

**2.**Touch the URL field and input the URL, then touch **D**.

To zoom in or out, double-tap the screen. You can also use the two finger zoom; place your two fingers on the screen and slowly pinch or spread apart.

#### **While browsing the web page, use the following options:**

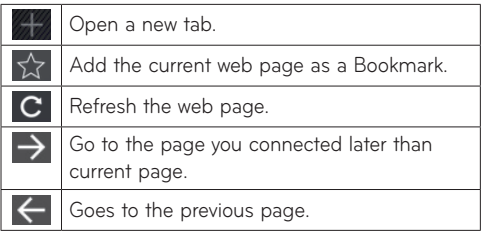

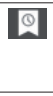

View your current bookmarks and add a new bookmark. You can also view your browser history.

Search web pages.

## **Opening multiple pages**

With this feature, you can use multiple web page simultaneously. Just touch to open a web page on a new tab.

## **Adding Bookmarks to your Home screen**

Make quick access menus to your Home screen with this feature. You can add icons of your favorite site and make easy access by touching an icon on your Home screen like other menus.

• **Apps** > **Browser** > > **Add bookmark** > **Add to Home screen** > **OK**

## **Changing browser settings**

● Apps > Browser >  $\equiv$  > Settings

## **Settings**

The Settings application contains most of the tools for customizing and configuring your device. Some of functions are detailed on another chapter.

• **Apps** > **Settings**

## **Wireless & networks**

Allows you to manage Wi-Fi and Bluetooth connections. You can also set Mobile networks and Airplane mode.

**Airplane mode** – When Airplane mode is activated, all wireless communications are disabled.

**Wi-Fi settings** – This allows you to set up and manage wireless access points.

- • **Wi-Fi** Checkmark to turn on Wi-Fi so you can connect to Wi-Fi networks.
- • **Network notification** Checkmark to receive a notification when an open Wi-Fi network becomes available and is in range.
- • **Wi-Fi disconnect policy** Specify when to switch from Wi-Fi to mobile data.
- • **Wi-Fi networks** Displays a list of Wi-Fi networks you've previously configured and those detected when the device last scanned for Wi-Fi networks.
- • **Add Wi-Fi Network** Allows you to add a Wi-Fi network by entering its SSID (the name it broadcasts) and security type.

## **Screen**

**Brightness** – Adjust the brightness of the screen.

**Auto-rotate screen** – Checkmark to automatically switch the orientation of the screen as you turn the device sideways.

**Animation** – Opens a dialog where you can set whether you want to enjoy animated transitions for some effects, for all supported effects, or to enjoy a device without any optional animation effects.

**Timeout** – Opens a dialog where you can set how long to wait after you touch the screen or press a button before the screen darkens. For the best battery performance, use the shortest convenient timeout.

## **Location & security**

Allows you to set your preferences for using and sharing your location when you search for information and use location-based applications.

**Use wireless networks** – If you check **Use wireless networks**, your device will determine your approximate location by using Wi-Fi and mobile networks. When you check this option, you're asked whether you consent to allowing Google™ to use your location when providing these services.

**Use GPS satellites** – If you check **Enable GPS satellites**, your device will be determine your location to street-level accuracy.

**Use location for Google search** – Checkmark to allow Google search to use your location for improved results.

**Configure screen lock** – Set an unlock pattern to secure your device. When setting this option, a set of screens open and guide you through drawing a screen unlock pattern. You can also set a PIN or Password instead of a Pattern or leave as Unsecure or Off.

When you turn on your device or wake up the screen, you're prompted to draw your unlock pattern to unlock the screen.

**Owner info** – Allows you to choose if you want to display owner information on the lock screen.

**Encrypt tablet** – Allows you to set the option to require a numeric PIN or password to decrypt the tablet each time you power it on.

**Set up SIM card lock** – Set up a PIN to be required for device use or change the SIM PIN.

**Visible passwords** – Select to show passwords as you type them or deselect to hide passwords.

**Device administrators** – Allows you to view or deactivate device administrators.

**Use secure credentials** – Allows you to access secure certificates.

**Install from USB storage** – Allows you to install certificates from USB storage.

**Set password** – Set or change the credential storage password.

**Clear credentials** – Clear credential storage of all contents and reset its password.

## **Applications**

Allows you to view details about the applications installed on your device, manage their data, force them to stop, and to set whether you want to permit installation of applications that you obtain from websites and email.

**WARNING:** To protect your device and personal data, download applications only from trusted sources, such as Android Market™. If some applications are not properly installed on your device, your device may not work normally or a serious error can occur. You will need to uninstall those applications and all of its data and settings from the device.

WARNING: If you install and use an OS other than the one provided by the manufacturer, your device is no longer covered by the warranty.

**Manage Applications** – Opens a list of all the applications and other software installed on your device, along with their sizes.

**Running services** – Allows you to view and control currently running services.

**Storage use** – Allows you to view the storage amount used by applications.

**Battery use** – Allows you to view what applications have been using the battery.

**Unknown Sources** – Permits installation of applications that you obtain from websites, email, or other locations other than Android Market™.

**Development** – Allows you to set options for application development.

**NOTE:** To use **USB debugging**, you need to install the "**LG USB Driver**" on your PC first.

The LG USB Driver is downloadable from the following site: http://www.lamobilephones.com  $\rightarrow$  Click **Mobile Support**  $\rightarrow$  Select the Carrier (T-Mobile)  $\rightarrow$  Select the Model (LG-V901) → Click USB Driver to download.

## **Accounts & sync**

Allows you to activate Background data synchronization or Auto-sync. You can also verify or add accounts and change their data and synchronization settings.

This allows you to add, remove, and manage your Google™ and other supported accounts. You also use these settings to control how and whether all applications send, receive, and sync data on their own schedules and whether all applications can synchronize user data automatically.

**Background data** – Permits applications to synchronize data in the background, whether or not you are actively working in them. Unchecking this setting can save battery power and lowers data use. **Auto-sync** – Check to permit applications to synchronize data on their own schedule. Synchronizing data automatically is disabled if **Background data** is unchecked.

## **Privacy**

Allows you to manage your personal information.

**Back up my data** – Checkmark to back up application data, Wi-Fi passwords, and other settings to Google servers.

**Automatic restore** – Checkmark to restore backed up settings or other data when reinstalling an application.

**Factory data reset** – Erases all of your personal data from internal phone storage, including information about your Google account, any other accounts, your system and application data and settings, and any downloaded applications. If you reset the phone in this way, you're prompted to reenter the same kind of information as when you first started your tablet.

**Tip:** Make sure you backup any important data before performing this function.

## **Language & input**

#### **Language settings:**

Select the language for the text on your tablet and for configuring the on-screen keyboard, including words that you have added to its dictionary.

#### **Voice recognizer settings:**

**Language** – Select a language for the Google voice recognition.

**SafeSearch** – Set the device to filter explicit text and/ or images from voice search results.

**Block offensive words** – Allows you to hide recognized offensive voice results.

#### **Text-to-speech settings:**

**Listen to an example** – Plays a brief sample of the speech synthesizer, using your current settings.

**Always use my settings** – Check to use the settings on this screen in place of speech synthesizer settings available in other applications.

**Default Engine** – Opens a dialog where you can set the text-to-speech application you want to use, if you have more than one installed.

**Install voice data** – If your phone does not have speech synthesizer data installed, touching this option connects to Android Market and guides you through the process of downloading and installing the data. This setting is not available if the data is already installed.

**Speech rate** – Opens a dialog where you can select how quickly you want the synthesizer to speak.

**Language** – Opens a dialog where you can select the language of the text you want the synthesizer to read. This is particularly useful in combination with the Always Use My Settings setting, to ensure that text is spoken correctly in a variety of applications.

**Engines** – Lists the text-to-speech engines installed on your phone. Touch one to view or change its settings.

### **Keyboard settings:**

The Android Keyboard settings apply to the on-screen keyboard that is included with your device. The correction and capitalization features affect only the English version of the keyboard.

## **Accessibility**

Check to enable all installed accessibility plug-ins.

**NOTE:** Requires additional plug-ins to become selectable.

## **About tablet**

View legal information and check device status and software version.

**NOTICE:** To obtain the corresponding source code under GPL, LGPL, MPL and other open source licences, please visit http://opensource.lge.com/

All referred licence terms, disclaimers and notices are available for download with the source code.